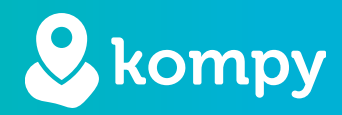

# Wij beschermen mensen

SafetyTracer handleiding Alarmapparaten

#### Inhoud

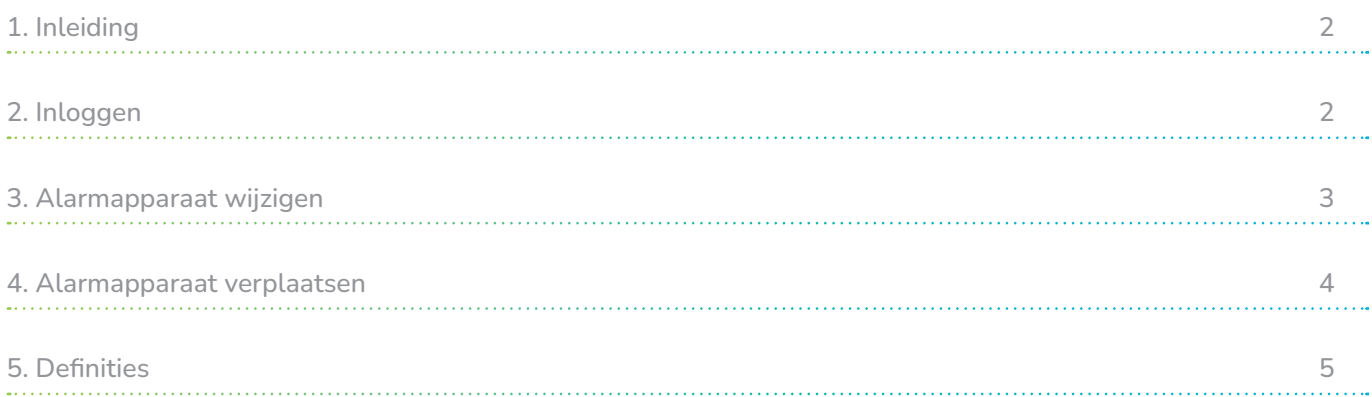

### Voorwoord

Hartelijk dank voor het gebruik van het SafetyTracer systeem. Wij hebben met de grootste zorg deze applicatie ontwikkeld om u in staat te stellen alarm te slaan als dat nodig is. Helaas kunt u, ondanks alle voorzorgsmaatregelen, in een situatie terecht komen waarin u hulpbehoevend bent. SafetyTracer helpt in dergelijke situaties. U informeert eenvoudig anderen en schakelt zo hulp in. Deze handleiding is met de grootste zorg opgesteld. Mochten er desondanks onvolkomenheden in staan of heeft u andere verbeteringen of opmerkingen, dan horen wij dit graag.

# 1. Inleiding

Om een Kompy van SafetyTracer in gebruik te nemen, moet deze gekoppeld zijn aan een gebruiker. Voor het aanmaken en koppelen van gebruikers hebben we een aparte handleiding gemaakt. U kunt deze op onze website raadplegen:

## https://www.safetytracer.eu/support/handleidingen

Pas als er een alarmapparaat aan een gebruiker gekoppeld is, kan er daadwerkelijk alarm worden gemaakt. Bij het uitleveren van de Kompy apparaten zijn deze al gekoppeld aan uw account. U hoeft deze alleen nog aan de juiste gebruiker te koppelen.

# 2. Inloggen

Om een alarmapparaat te koppelen dient u in te loggen in de portal van SafetyTracer.

Inloggen kunt u door te gaan naar: https://portal.kompy.eu/login. U krijgt dan onderstaand inlogscherm (Figuur 2.1). Hier kunt u inloggen met uw e-mailadres en wachtwoord.

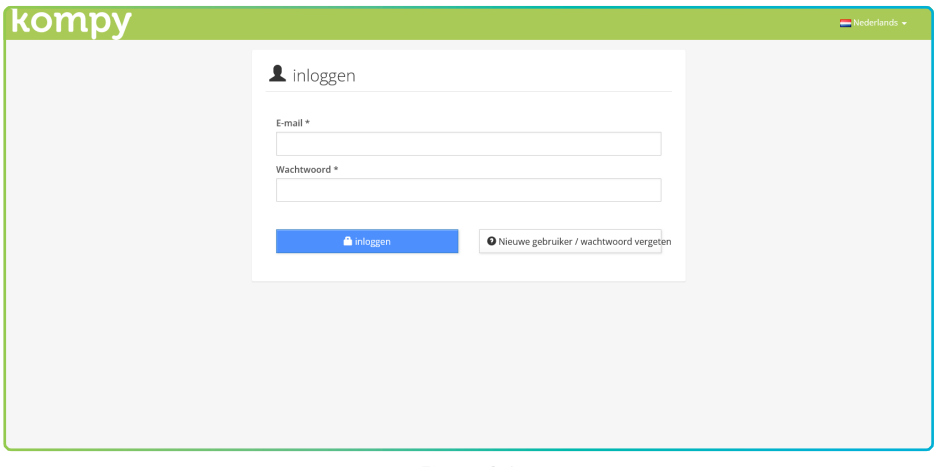

Figuur 2.1

Nadat u bent ingelogd, komt u in het menuscherm van de portal. Hier klikt u in het hoofdmenu op "Alarmapparaten" om een nieuw alarmapparaat te koppelen.

# 3. Alarmapparaat wijzigen

U komt nu in het overzicht van uw alarmapparaten. In het overzicht vindt u het type apparaat, de gekoppelde gebruiker, het label en de configuratie. Ook kunt u hier diverse wijziginen aanbrengen in de instellingen van uw alarmapparaten (Figuur 3.1).

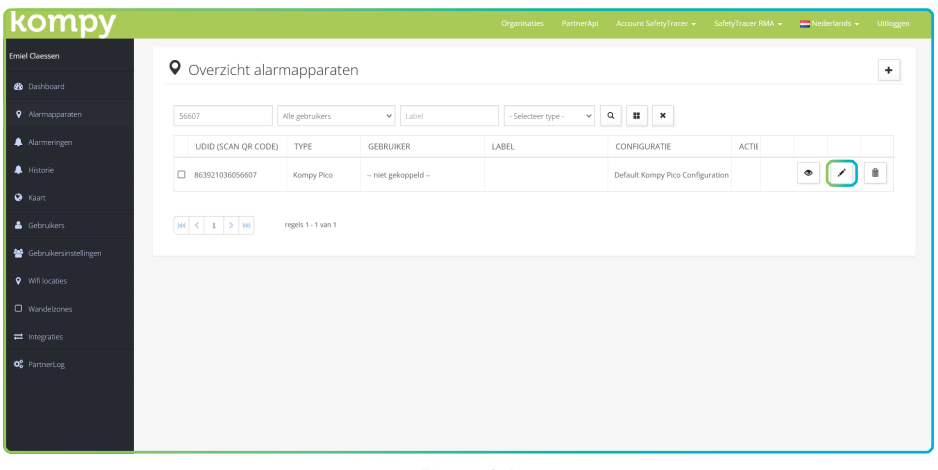

Figuur 3.1

Om wijzigingen voor een specifiek alarmapparaat aan te brengen klikt u op het  $\sim$  penseel icoon, dat rechts van het alarmapparaat staat. U komt nu in het venster waarin u wijzigingen kunt aanbrengen (Figuur 3.2).

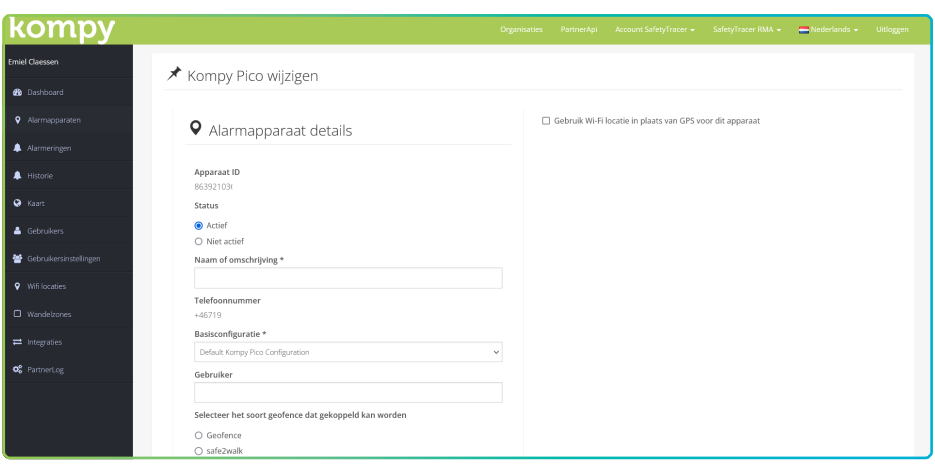

Figuur 3.2

Bij "Status" kunt u invullen of het apparaat actief is of niet. Een apparaat dat niet actief is, zal geen alarmen kunnen initiëren.

Daarna kunt u het apparaat een "Naam of omschrijving geven". In het apparaatoverzicht staat deze naam onder "Label". Dit kan bijvoorbeeld de naam van de gebruiker zijn of de plaats in huis van het alarmapparaat. Zorg ervoor dat dit een herkenbare naam is.

U kunt ook de "Basisconfiguratie" selecteren voor uw apparaat. Wij raden aan om deze op de standaard ingevulde waarde te laten staan.

De laatste stap in het aanmaken van een alarmapparaat is het selecteren van de gebruiker. Typ in het veld "Gebruiker" de naam in van de gebruiker en selecteer deze. Als hier geen gebruiker wordt getoond, dan is er nog geen gebruiker aangemaakt. Zie onze handleiding "Kompy Portal Gebruikers" voor instructies voor het aanmaken en koppelen van gebruikers.

U heeft nu alle gegevens ingevuld om het alarmapparaat op de juiste wijze te koppelen. Klik nu op "Opslaan". U komt nu terug in het scherm met een overzicht van alle alarmapparaten. U kunt nu zien dat u het alarmapparaat heeft toegevoegd, wie de gebruiker is en wat de naam is die u aan het apparaat gegeven heeft.

## 4. Alarmapparaat verplaatsen

Een alarmapparaat kan ook naar een andere organisatie of locatie worden verplaatst. Hiervoor zijn er speciale machtigingen vereist. Alleen gebruikers met de rol "Organisatiebeheerder" hebben hier de mogelijkheid voor.

Ga hiervoor naar het alarmapparaten overzicht en selecteer de alarmapparaten die u wilt verplaatsen, door links het selectievakje aan te vinken bij het betreffende apparaat.(Afbeelding 4.1).

Nadat u de alarmapparaten heeft geselecteerd die u wilt verplaatsen, klikt u op het icoontje met de vier vierkantjes (Figuur 4.1). Selecteer nu welke wijzigingen u wilt doorgeven voor het betreffende apparaat.

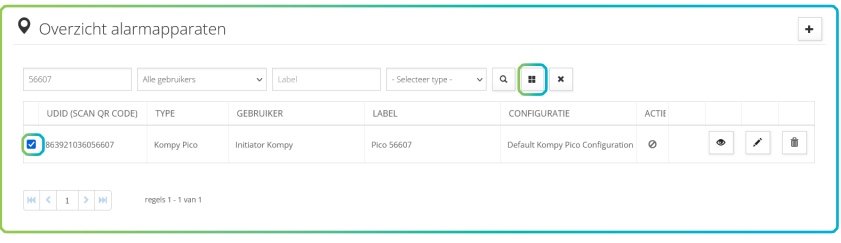

Figuur 4.1

U kunt hier het apparaat op actief zetten, of inactief, de configuratie van een apparaat aanpassen of een apparaat verplaatsen. Mogelijk zijn niet alle opties zichtbaar voor u. (Figuur 4.2)

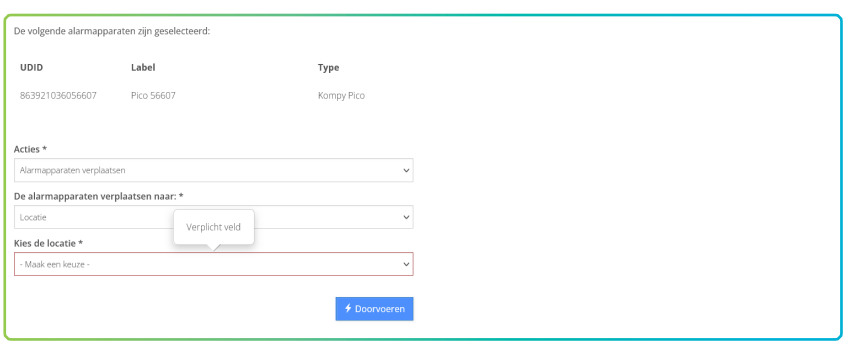

Figuur 4.2

Als u het apparaat wilt verplaatsen kunt u hier aangeven of dit naar een Organisatie of naar een Locatie verplaatst moet worden. Nadat u de juiste gegevens heeft ingevuld, druk u op "Doorvoeren" Er zal nu om een bevestiging gevraagd worden, waarna de wijziging verwerkt wordt.

# 5. Definities

#### Initiator

Gebruiker die in het bezit is van de Kompy en die het initiatief neemt om een alarm te maken; handmatig of automatisch.

#### Responder

Gebruiker die als hulpverlener, mantelzorger of professional hulp verleent na een oproep.

## Beheerder

Persoon die alle gegevens voor een gebruiker van een Kompy of organisatie beheert en deze kan aanmaken, wijzigen of verwijderen.

## Kompy portal

Online beveiligde toegang tot het Kompy platform.

#### Gebruiker

Initiator of hulpverlener.